# Configura Raccolta Report Basata Sulla Pianificazione In Unified Intelligence Center Ī

### Sommario

Introduzione **Prerequisiti Requisiti** Componenti usati **Configurazione Verifica** 

### Introduzione

In questo documento viene descritto il processo di configurazione per la pianificazione di un report in Unified Intelligence Center (CUIC).

# **Prerequisiti**

### **Requisiti**

Cisco raccomanda la conoscenza dei seguenti argomenti:

- Cisco Intelligent Contact Management (ICM) Configuration Manager
- Configurazione dial plan Cisco Customer Voice Portal (CVP)
- Integrazione di Cisco Unified Intelligence Center con ICM DB (per report).

### Componenti usati

Le informazioni di questo documento si basano sulle seguenti versioni software:

- $\bullet$  ICM 11.6
- CUIC 11.6

Le informazioni discusse in questo documento fanno riferimento a dispositivi usati in uno specifico ambiente di emulazione. Su tutti i dispositivi menzionati nel documento la configurazione è stata ripristinata ai valori predefiniti. Se la rete è operativa, valutare attentamente eventuali conseguenze derivanti dall'uso dei comandi.

## **Configurazione**

Passaggio 1. Accedere alla pagina cuic admin; url utente: https://<lndirizzo IP CUIC>:8444/cuicui/Main.jsp .

Passaggio 2. Fare clic su Configure \, quindi su Scheduler.

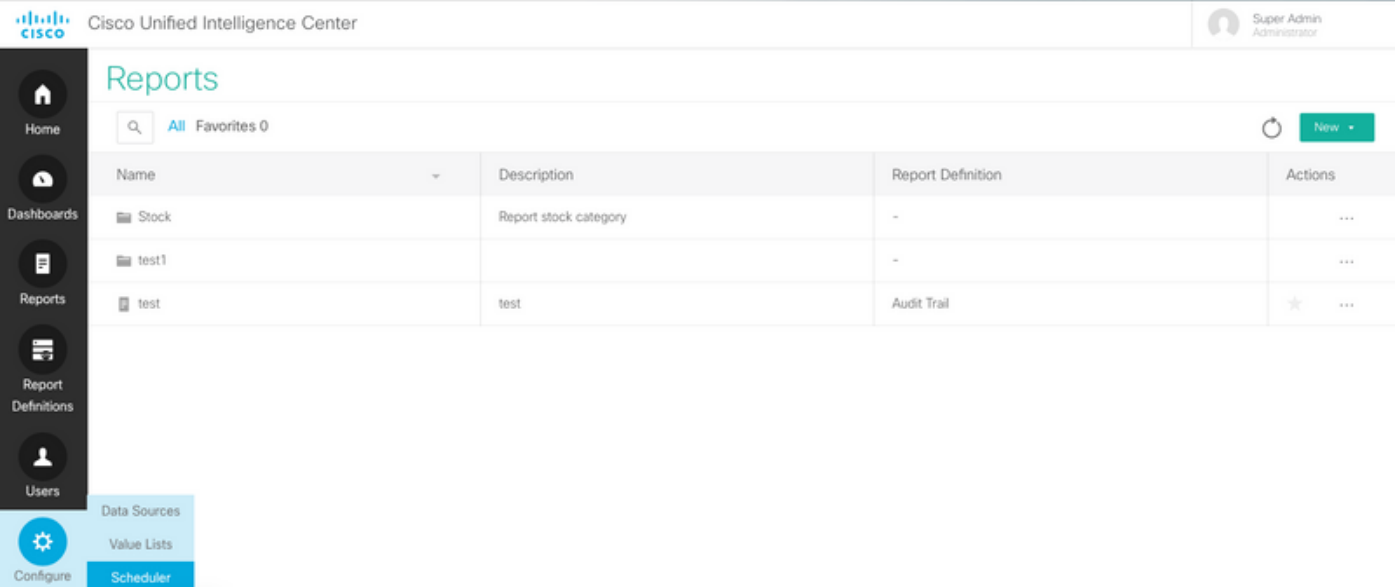

Passaggio 3. In questo modo si ottiene l'URL della visualizzazione legacy. https:/<Indirizzo IP DI CUIC>:8444/cuic/Main.htmx?open=scheduler .

#### Passaggio 4. Fare clic su Crea.

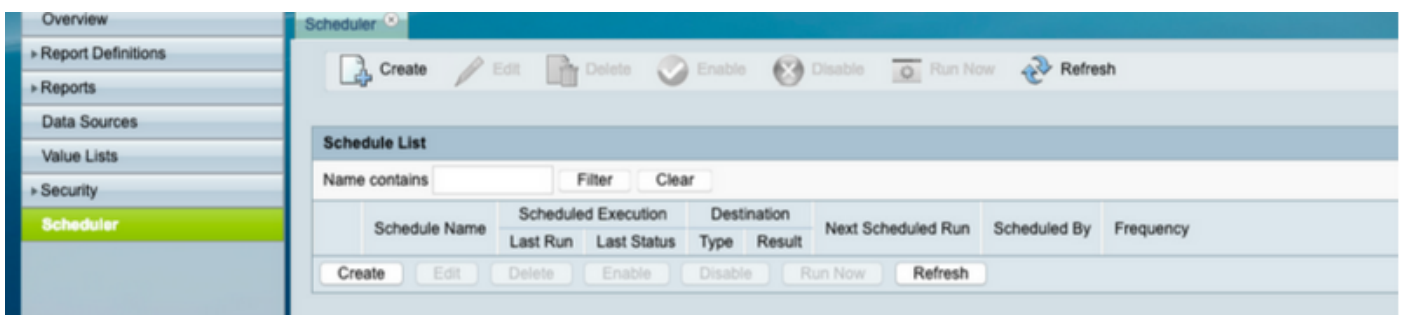

Passaggio 5. Assegnare un nome alla programmazione, Selezionare il rapporto per il quale si desidera pianificare la programmazione. selezionare Durata e Criterio ricorrenza e Frequenza, ovvero la frequenza prevista di esecuzione del report.

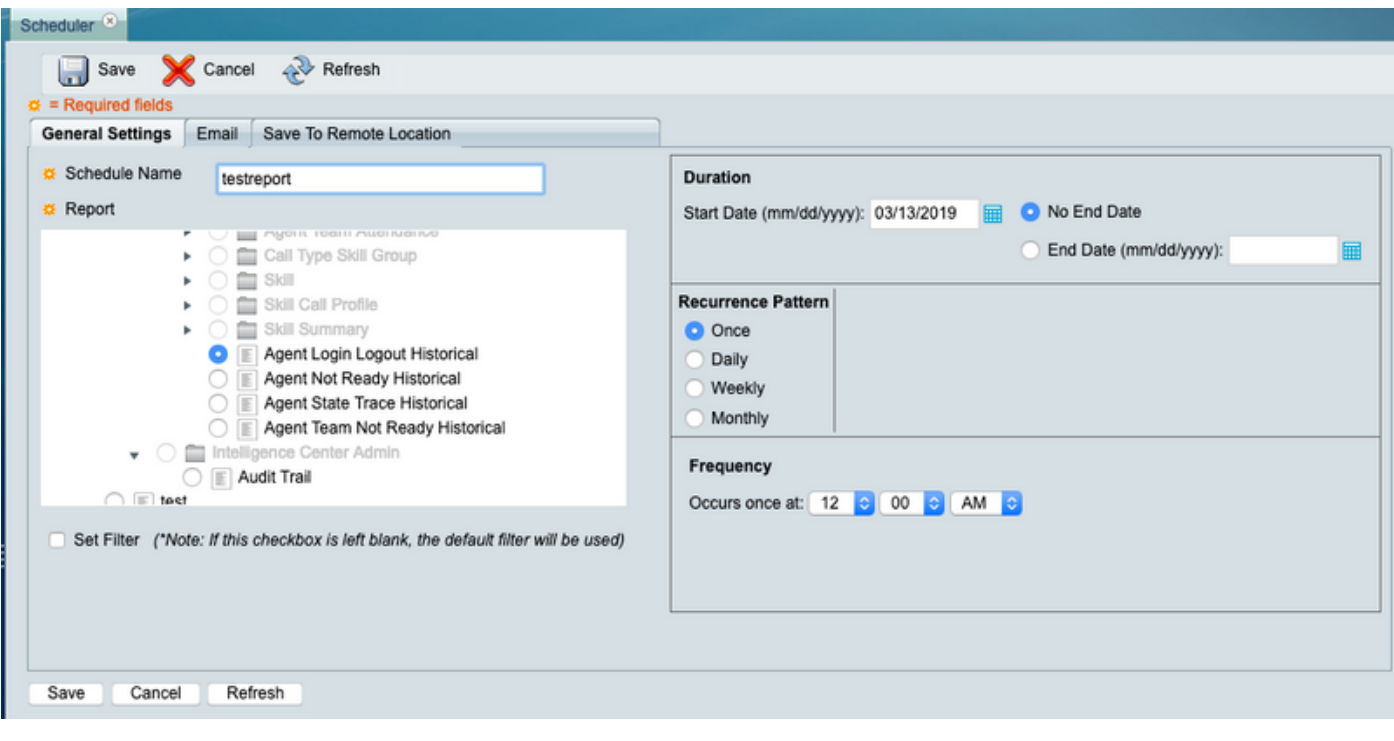

#### Passaggio 6. Fare clic su Set Filter:

r. Selezionare l'intervallo DateTime;

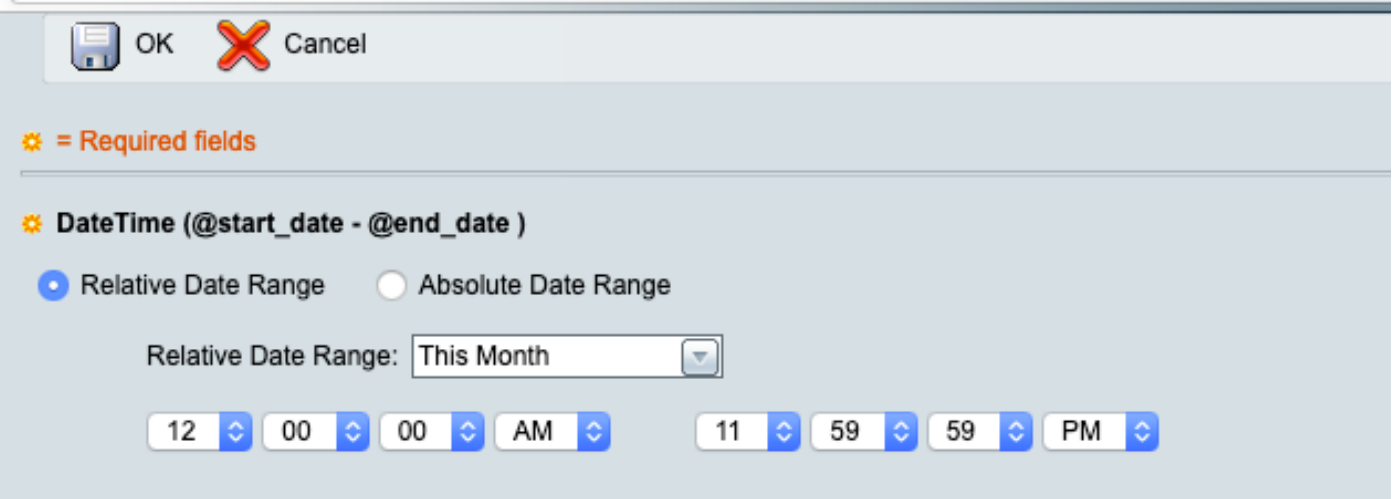

#### b. Selezionare Agent in AgentList.

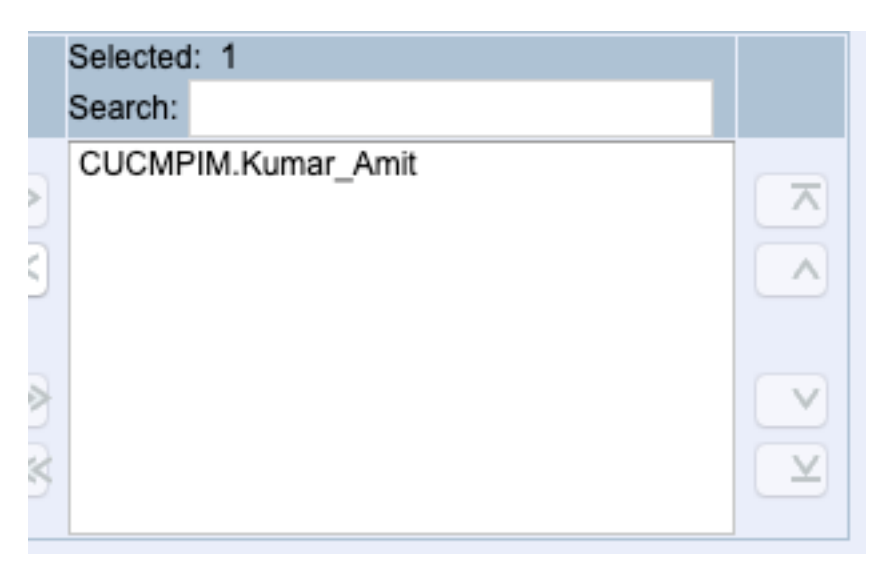

c. Fare clic su OK successivamente.

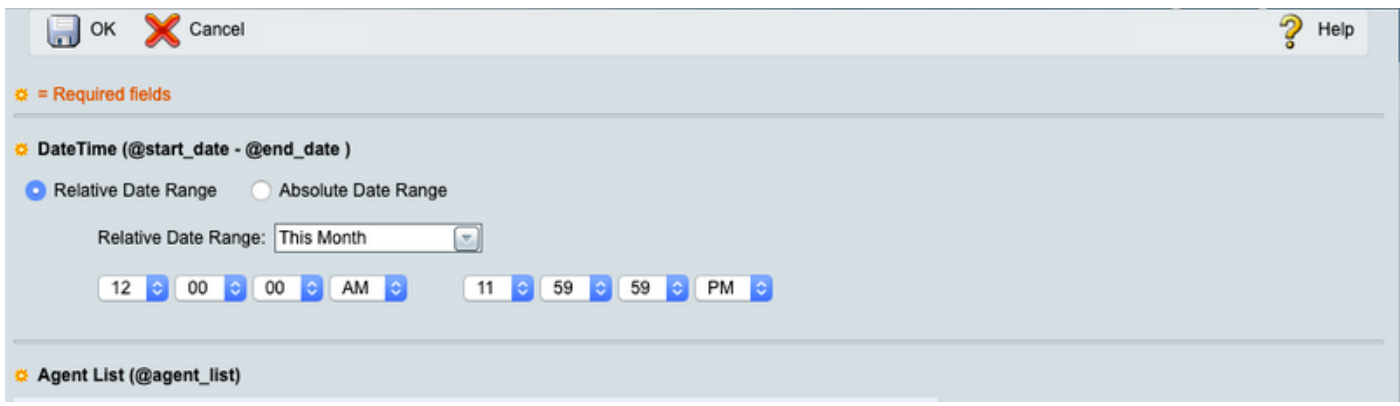

Passaggio 7. Sono disponibili due opzioni per inviare il report (tramite e-mail o in una postazione remota (aka SFTP); nell'esempio viene illustrata l'opzione: salvare in una posizione remota.

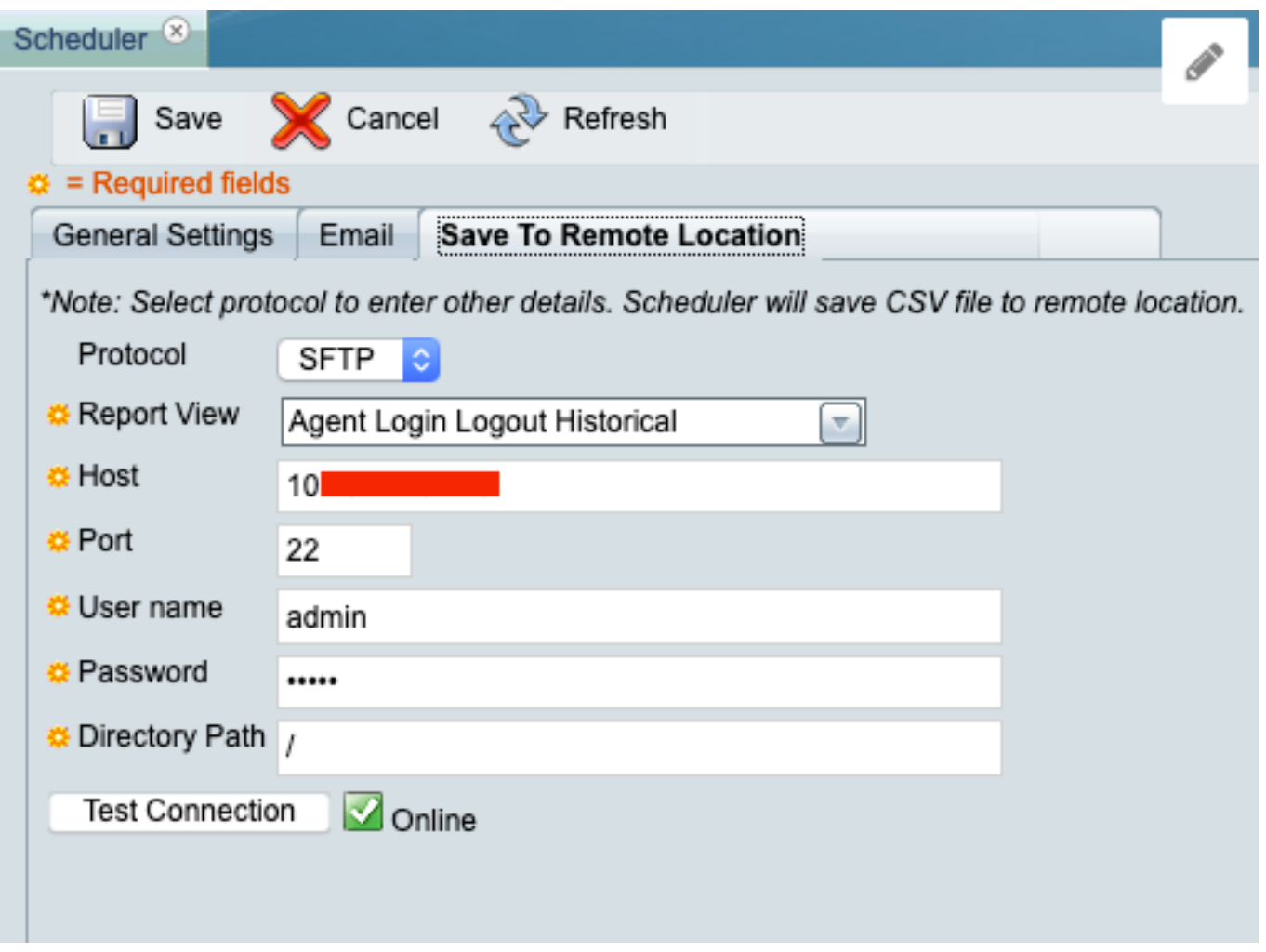

Verificare che quando si fa clic su Test connessione il risultato sia un controllo verde con Online.

Passaggio 8. Al termine, fare clic su Save.

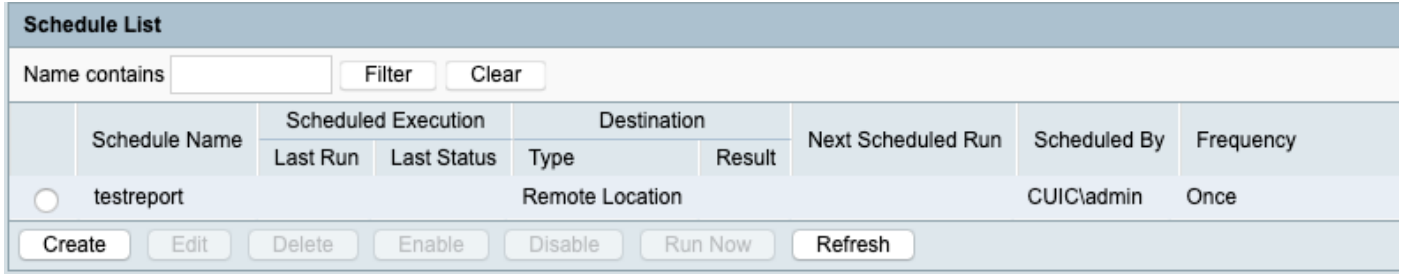

## **Verifica**

Fare riferimento a questa sezione per verificare che la configurazione funzioni correttamente.

Per eseguire il test, fare clic su Run Now (fare riferimento al punto 8) e rivedere la posizione SFTP per verificare che il file sia disponibile (in formato csv) .

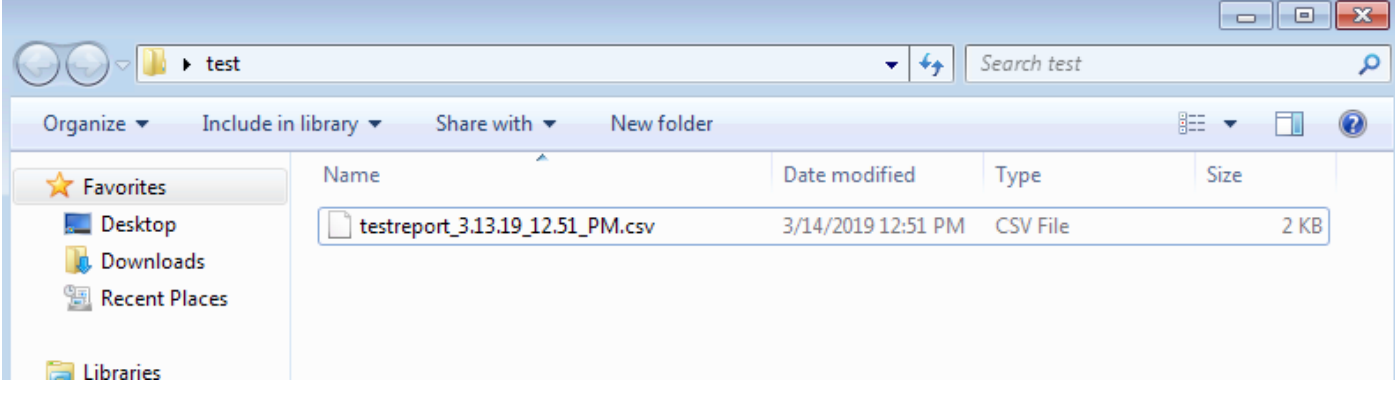